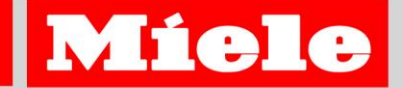

# Montage- und Installationsanweisung Miele@home 2.0 XKM 3000Z XKS 3000Z

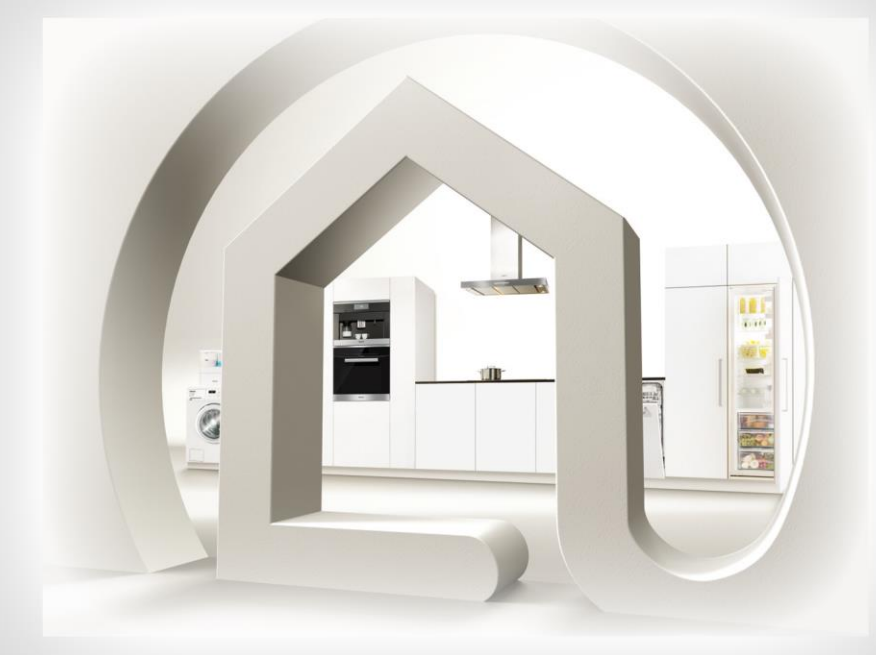

Lesen Sie **unbedingt** diese Montage- und Installationsanweisung vor Aufstellung – Installation – Inbetriebnahme.

Dadurch schützen Sie sich und vermeiden Schäden an Ihren Geräten.

de-DE M.-Nr. 09848220

### <span id="page-1-1"></span><span id="page-1-0"></span>**Entsorgung der Transportverpackung**

Die Verpackung schützt die Kommunikationsmodule XKM 3000 Z und XKS 3000 Z vor Transportschäden. Die Verpackungsmaterialien sind nach umweltverträglichen und entsorgungstechnischen Gesichtspunkten ausgewählt und deshalb recycelbar.

Das Rückführen der Verpackung in den Materialkreislauf spart Rohstoffe und verringert das Abfallaufkommen. Ihr Fachhändler nimmt die Verpackung zurück.

### <span id="page-1-2"></span>**Entsorgung des Altgerätes**

Elektrische und elektronische Altgeräte enthalten vielfach noch wertvolle Materialien. Sie enthalten aber auch schädliche Stoffe, die für ihre Funktion und Sicherheit notwendig waren. Im Restmüll oder bei falscher Behandlung können diese der menschlichen Gesundheit und der Umwelt schaden. Geben Sie Ihr Altgerät deshalb auf keinen Fall in den Restmüll.

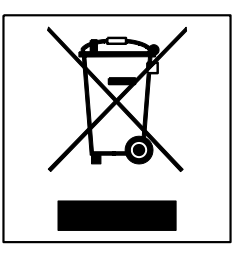

Nutzen Sie stattdessen die von Ihrer Kommune eingerichtete Sammelstelle zur Rückgabe und Verwertung elektrischer und elektronischer Altgeräte.

Bitte sorgen Sie dafür, dass Ihr Altgerät bis zum Abtransport kindersicher aufbewahrt wird. Hierüber informiert Sie diese Gebrauchsanweisung im Kapitel "Sicherheitshinweise und Warnungen".

<span id="page-2-0"></span>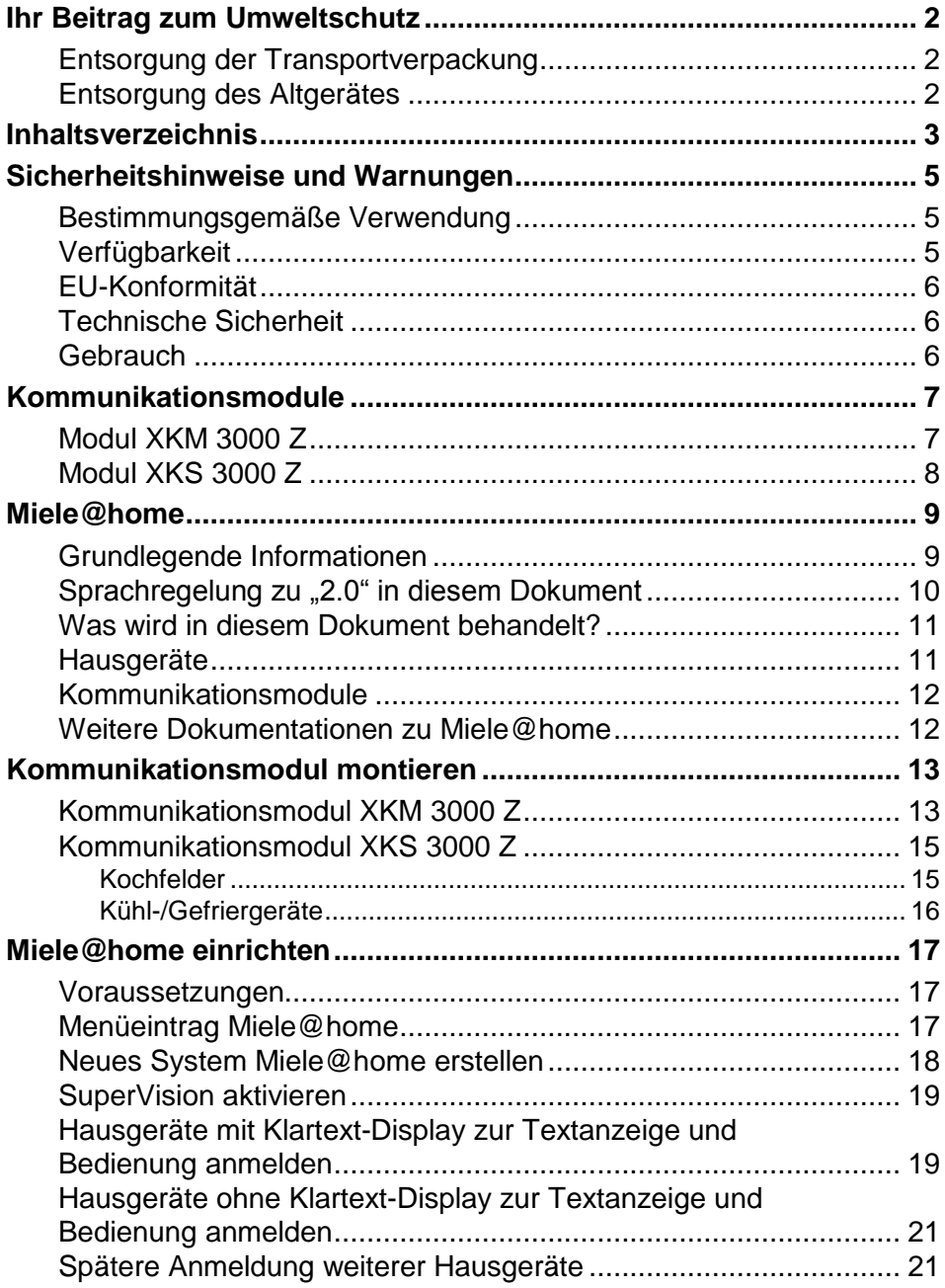

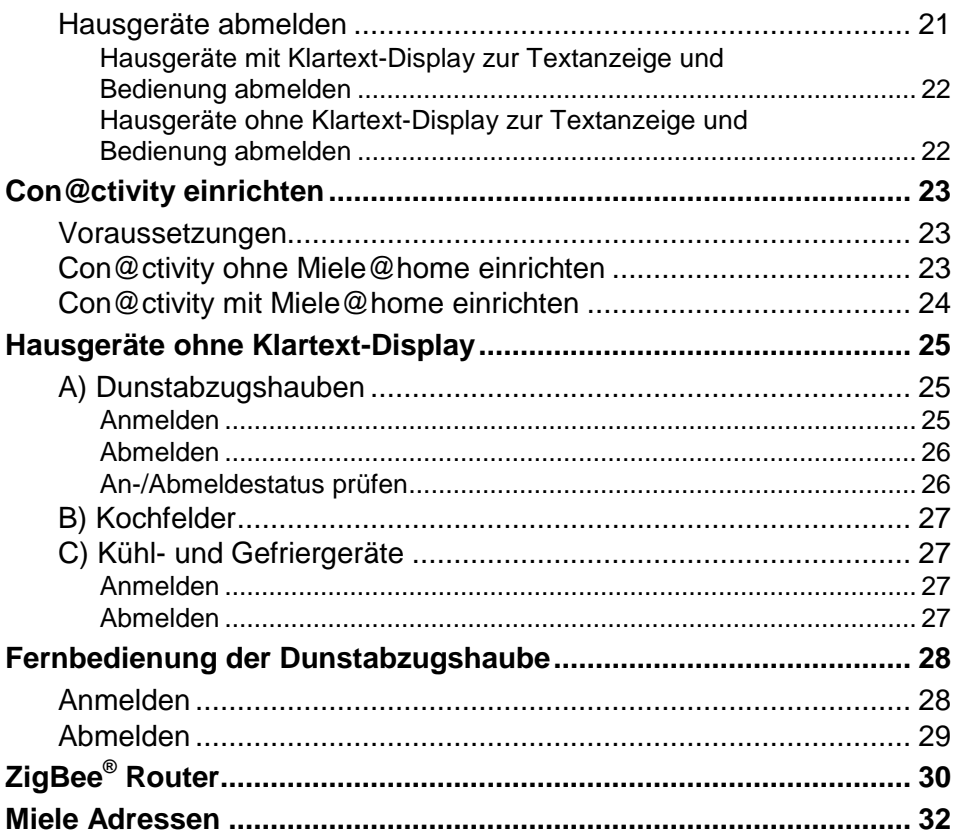

<span id="page-4-0"></span>Die Miele@home Kommunikationsmodule XKM 3000 Z und XKS 3000 Z entsprechen den vorgeschriebenen Sicherheitsbestimmungen. Ein unsachgemäßer Gebrauch kann jedoch zu Schäden an Personen und Sachen führen.

Lesen Sie vor der Installation der Miele@home Kommunikationsmodule diese Montage- und Installationsanweisung. Sie gibt wichtige Hinweise für die Installation der Kommunikationsmodule. Dadurch schützen Sie sich und verhindern Schäden an den Modulen und Hausgeräten.

Bewahren Sie diese Montageund Installationsanweisung auf und geben Sie sie an einen eventuellen Nachbesitzer weiter.

Diese Montage- und Installationsanweisung beschreibt den Funktionsumfang der Miele@home Kommunikationsmodule XKM 3000 Z und XKS 3000 Z.

### <span id="page-4-1"></span>**Bestimmungsgemäße Verwendung**

Die Miele@home 2.0 Kommunikationsmodule XKM 3000 Z und XKS 3000 Z dienen ausschließlich zum

- ‒ Herstellen einer Verbindung zwischen Miele@home 2.0 fähigen Hausgeräten innerhalb eines Gebäudes.
- ‒ Visualisieren der Gerätezustände auf Miele@home 2.0 fähigen Hausgeräten mit SuperVision 2.0 Funktion.
- ‒ Herstellung der Kommunikation eines Kochfeldes mit einer Dunstabzugshaube (Con@ctivity 2.0)
- ‒ Herstellung der Kommunikation mit einem XGW 3000 Gateway oder einer QIVICON Home Base

### <span id="page-4-2"></span>**Verfügbarkeit**

Die von den Miele@home 2.0 Kommunikationsmodulen XKM 3000 Z und XKS 3000 Z unterstützte Technologie ZigBee® kann zeitweilig oder vollständig gestört sein. Aus diesem Grund ist eine ständige Verfügbarkeit der angebotenen Funktionen nicht sichergestellt. Die Reichweite der Funkverbindung kann durch einen bei Miele erhältlichen Router erweitert werden. Bitte wenden Sie sich hierzu an Ihren Händler oder die Miele Hotline.

### <span id="page-5-0"></span>**EU-Konformität**

Hiermit erklärt Miele, dass sich die Geräte XKM 3000Z und XKS 3000Z in Übereinstimmung mit den grundlegenden Anforderungen und den übrigen einschlägigen Bestimmungen der Richtlinie 1999/5/EG befindet. Eine vollständige Konformitätserklärung erhalten Sie unter der Adresse, die am Schluss dieser Anleitung angegeben ist.

### <span id="page-5-1"></span>**Technische Sicherheit**

Kontrollieren Sie die Miele@home 2.0 Kommunikationsmodule vor der Installation auf äußere sichtbare Schäden. Ein beschädigtes Kommunikationsmodul nicht installieren und in Betrieb nehmen.

Vergleichen Sie vor dem Anschließen der Miele@home 2.0 Kommunikationsmodule unbedingt die Anschlussdaten (Absicherung, Spannung und Frequenz) auf dem Typenschild mit denen des Elektronetzes. Erfragen Sie diese im Zweifelsfalle bei einer Elektro-Fachkraft.

 $\blacktriangleright$  Fin defektes Miele@home 2.0 Kommunikationsmodul darf nicht repariert werden. Es darf nur gegen ein Miele Original-Ersatzteil ausgetauscht werden.

Die Miele@home 2.0 Kommuni- $\blacktriangleright$ kationsmodule sind nur dann elektrisch vom Stromnetz getrennt, wenn:

- ‒ der Netzstecker gezogen ist oder
- ‒ die Sicherung der Hausinstallation ausgeschaltet ist oder
- ‒ die Schraubsicherung der Hausinstallation ganz herausgeschraubt oder
- ‒ der Fehlerstrom-Schutzschalter (FI-Schalter) ausgelöst wurde.

 $\sqrt{N}$  Trennen Sie vor Ein- oder Ausbau der Kommunikationsmodule die Hausgeräte vom Stromnetz.

Sichern Sie das Stromnetz nach dem Abschalten gegen Wiedereinschalten.

### <span id="page-5-2"></span>**Gebrauch**

Die Geräte sind ausschließlich für den Betrieb in trockenen Räumen innerhalb von Wohngebäuden vorgesehen.

Die Geräte sind ausschließlich für die private und nicht für die gewerbliche Nutzung vorgesehen.

## <span id="page-6-1"></span><span id="page-6-0"></span>**Modul XKM 3000 Z**

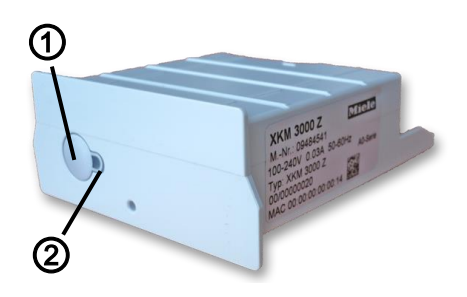

## ① **Reset-Taster**

Der Reset-Taster wird im Regelfall nicht benötigt, er dient zu Kundendienstzwecken.

- ‒ Muss länger als 8 Sekunden gedrückt werden
- ‒ Setzt das Miele@home Kommunikationsmoduls XKM 3000 Z in seinen Auslieferungszustand zurück
- ‒ Entfernt das Hausgerät vom Miele@home Netzwerk
- ‒ Erfordert die spätere Neuanmeldung des Hausgerätes am Miele@home Netzwerk

## ② **LED**

Zeigt die verschiedenen Betriebszustände des Moduls durch Blinken an.

‒ **Gelb blinkend, grün au**s Keine Verbindung zum Hausgerät / keine Verbindung zum Netzwerk

- ‒ **Gelb dauerhaft, grün aus** Verbindung zum Hausgerät hergestellt / keine Verbindung zum Netzwerk
- ‒ **Gelb aus, Grün dauerhaft** Normaler Betrieb / Verbindung zum Hausgerät hergestellt / Verbindung zum Netzwerk hergestellt
- ‒ **Gelb blinkend, Grün dauerhaft** Keine Verbindung zum Hausgerät / Verbindung zum Netzwerk hergestellt
- ‒ **Gelb aus, Grün blinkend** Normaler Betrieb / Verbindung zum Hausgerät hergestellt / Verbindung zum Netzwerk hergestellt und Datenübertragung
- ‒ **Gelb/Grün/Rot blinken abwechselnd** Anmeldung läuft
- ‒ **Rot dauerhaft** Modul ist fehlerhaft und muss getauscht werden

<span id="page-7-0"></span>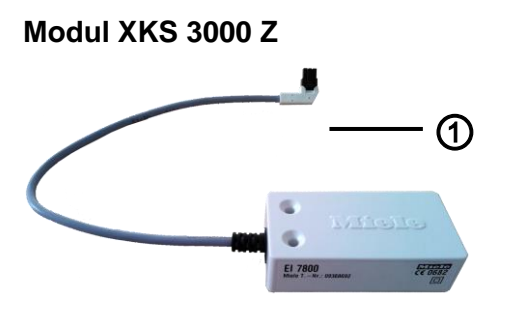

### ① **Anschlussstecker**

Der Stecker dient zum Anschluss des Moduls an das Hausgerät, z. B. ein Kochfeld.

Für ältere Miele@home fähige Kochfelder, die über keine passende Anschlussmöglichkeit verfügen, stehen Adapter zur Verfügung. Bitte wenden Sie sich hierzu an Ihren Händler oder die Miele Hotline.

## <span id="page-8-1"></span><span id="page-8-0"></span>**Grundlegende Informationen**

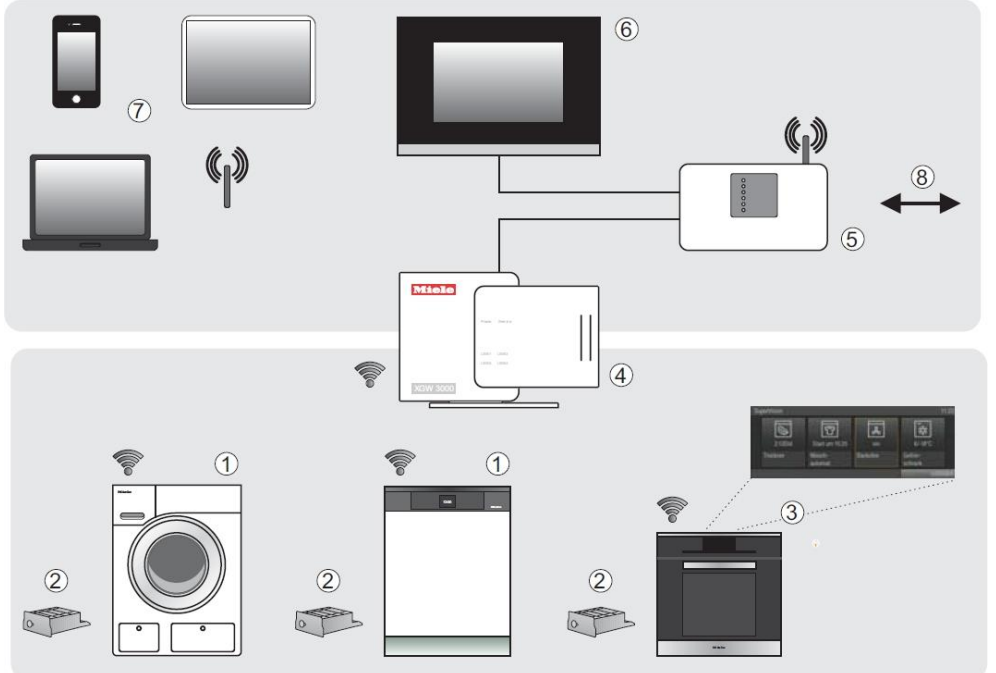

- Miele@home fähiges Hausgerät
- Miele@home Kommunikationsmodul XKM 3000Z
- Miele@home fähiges Hausgerät mit SuperVision Funktion
- Miele@home Gateway XGW 3000
- WLAN(WiFi)-Router
- Anbindung an Hausautomatisierungs-Systeme
- Smartphone, Tablet-PC, Laptop
- Anbindung an das Internet

## <span id="page-9-0"></span>**Sprachregelung zu "2.0" in diesem Dokument**

Diese Montage- und Installationsanweisung behandelt ausschließlich die Systeme Miele@home 2.0 und Con@ctivity 2.0 sowie die zugehörigen Funktionen SuperVision 2.0.

Im Folgenden entfällt bei diesen Produktnamen die Namensergänzung "2.0", um die Lesbarkeit zu verbessern. Gemeint sind immer "Miele@home 2.0", "SuperVision 2.0" und "Con@ctivity 2.0".

Miele bietet eine große Auswahl an Hausgeräten an, die mit Hilfe eines Kommunikationsmoduls Daten untereinander austauschen können. Dabei handelt es sich in erster Linie um Betriebszustände, die auf andern Geräten angezeigt werden können, oder um Befehle zur Fernsteuerung.

Miele@home ist der Systemname für die Datenkommunikation zwischen kommunikationsfähigen Miele Hausgeräten. Bei Miele@home wird die Verbindung der Geräte drahtlos nach dem ZigBee® Funkstandard hergestellt.

ZigBee® ist ein Funkstandard im 2,4GHz ISM Band, basierend auf dem IEEE 802.15.4 Standard.

Die erforderlichen Kommunikationsmodule müssen in den Geräten nachgerüstet werden oder sind werkseitig bereits eingebaut.

Eine Miele@home Systemerweiterung – das Miele@home Gateway – erschließt weitere Möglichkeiten:

- ‒ **Verbindung der Miele@home fähigen Hausgeräte mit einem ethernetbasierten PC-Netzwerk** Das Gateway fungiert dabei als Brücke zwischen der ZigBee® Kommunikation der Hausgeräte und der TCP/IP-basierten Kommunikation des Ethernet-Netzwerks.
- ‒ **Zustandsvisualisierung der vernetzten Miele@home fähigen Geräte**

Mit der Miele@home Geräteübersicht lassen sich leicht alle Zustände der Geräte über einen aktuellen Internetbrowser anzeigen. JavaScript muss hierzu aktiviert sein.

‒ **Integration Miele@home fähiger Hausgeräte in eine übergeordnete Visualisierung und Steuerung**

Mit Hilfe der XML-basierten Hausbusschnittstelle lassen sich relevante Daten über eine XML-Struktur abfragen. Über diese Schnittstelle steht nicht nur der Status der Hausgeräte zur

Verfügung, sondern, abhängig vom Gerätetyp und Gerätezustand können auch Aktionen auf dem Gerät ausgelöst werden.

‒ **Verknüpfung Miele@home fähiger Hausgeräte mit zusätzlichen Diensten**

Hierzu zählen InfoService und SmartGrid. Die Verfügbarkeit der Dienste ist Geräte- und Länderabhängig.

Eine besondere Anwendung des Miele@home Systems ist Con@ctivity, der Name für die Datenkommunikation zwischen einem Miele@home fähigen Kochfeld und einer Miele@home fähigen Dunstabzugshaube. Dabei steuert das Kochfeld betriebszustandsabhängig die Dunstabzugshaube und ermöglicht ein automatisiertes Zusammenspiel, das für die meisten Kochsituationen geeignet ist. Die automatische Steuerung kann durch manuelle Bedienung jederzeit außer Kraft gesetzt werden.

Con@ctivity basiert auf Miele@home, kann jedoch auch ohne eine Miele@home Installation eingerichtet werden.

### <span id="page-10-0"></span>**Was wird in diesem Dokument behandelt?**

Die vorliegende Montage- und Betriebsanweisung beschreibt alle Schritte, die ausgeführt werden müssen, um unter Verwendung von ZigBee® Funkmodulen ein System

Miele@home sowie Con@ctivity einzurichten:

- ‒ die Montage der Kommunikationsmodule in den Hausgeräten
- ‒ die Herstellung der drahtlosen Datenkommunikation zwischen den Miele@home fähigen Hausgeräten (für die Anzeige auf einem SuperVision fähigen Hausgerät und für die Dunstabzugshauben-Steuerung durch das Kochfeld)

### <span id="page-10-1"></span>**Hausgeräte**

Miele@home fähige Hausgeräte, die für die drahtlose ZigBee® Kommunikation geeignet sind, finden sich in allen Miele Gerätegruppen. Im Einzelnen handelt es sich um folgende:

- ‒ Miele@home fähige Geräte der 5000-er und 6000-er Reihe, z. B. G 5930 SCI oder H 5500 BM.
- ‒ Miele@home fähige Waschmaschinen und Wäschetrockner.
- ‒ Kühlgeräte, Gefrierschränke, Kombinationen der 30.000-er Reihe (nur Einbaugeräte)
- ‒ Dunstabzugshauben der 400-er Reihe und 3000-er Reihe ab Frühjahr 2014.
- ‒ Kochfelder der 6000-er Reihe und andere mit dem Zeichen  $\mathbb O$  links oben auf der Glaskeramikplatte (Ausnahmen: KM 549 und KM 554)

### <span id="page-11-0"></span>**Kommunikationsmodule**

### ‒ **XKM 3000 Z**

für Waschmaschinen, Wäschetrockner, Geschirrspüler, Backöfen, Dampfgarer, Kaffeevollautomaten, Weinlagerschränke.

Heißgeräte der Generation 6000 mit SensorTronic Bedienung erfordern die Installation eines Nachrüstsatzes XKV 3000, der nur von einer Elektrofachkraft ausgeführt werden darf. Bitte wenden Sie sich hierzu an Ihren Händler oder die Miele Hotline.

## ‒ **XKS 3000 Z**

für Kochfelder, Weinlagerschränke sowie Kühl-/Gefriergeräte und Kombinationen

Der Einbau dieses Kommunikationsmoduls in Kühl-/Gefriergeräte erfordert als Voraussetzung die Installation des Nachrüstsatzes XKV 3000 KF.

Diese Installation setzt eine qualifizierte Ausbildung zur Elektrofachkraft voraus und ist in einer gesonderten Serviceanweisung beschrieben.

Jedes Hausgerät, das in ein System Miele@home aufgenommen werden soll, muss mit einem ZigBee® Kommunikationsmodul bestückt werden. Eine Ausnahme bilden die genannten Dunstabzugshauben, die bereits ab Werk mit einem ZigBee® Modul ausgestattet sind.

### <span id="page-11-1"></span>**Weitere Dokumentationen zu Miele@home**

‒ **Gebrauchsanweisung Miele@home Anwendungen** beschreibt die SuperVision Funktionen, die in einem System Miele@home verfügbar sind, sowie die Bedienung von Con@ctivity. Darüber hinaus werden weitere Anwendungen vorgestellt, die die Installation eines Gateways voraussetzen.

‒ **Miele@home Gateway XGW 3000**

beschreibt die Bedienung des Gateways für die Anbindung von Miele@home an ein ethernetbasiertes Netzwerk.

Die Miele@home Dokumentation wird möglicherweise aktualisiert oder durch weitere Dokumente ergänzt. Stets aktuelle Versionen aller einschlägigen Dokumente finden Sie auf [http://www.miele.de/.](http://www.miele.de/)

Hier finden Sie ebenfalls:

- ‒ stets aktuelle Listen der Miele@home fähigen Miele Hausgeräte und der Miele SuperVision Hausgeräte, mit denen Sie eine Miele@home Installation aufbauen und ergänzen können,
- ‒ sowie die Gebrauchsanweisungen dieser Geräte als PDF-Dateien zum Lesen am Bildschirm und zum Ausdrucken.

<span id="page-12-0"></span> $\sqrt{N}$  Beachten Sie die Sicherheitshinweise und Warnungen in der Gebrauchsanweisung des Hausgerätes.

Das Hausgerät muss vor Einbau des Kommunikationsmoduls vom Stromnetz getrennt werden!

### <span id="page-12-1"></span>**Kommunikationsmodul XKM 3000 Z**

In den folgenden Abbildungen wird gezeigt, wo sich der Einschubschacht für das XKM 3000 Z Kommunikationsmodul bei verschiedenen Miele@home fähigen Gerätetypen befindet.

■ Informieren Sie sich zunächst anhand der Abbildungen über die Lage des Einbauschachtes an Ihrem Hausgerät.

Fehlt der Schacht, kann er eventuell vom Kundendienst nachinstalliert werden. Andernfalls ist das Hausgerät nicht kommunikationsfähig.

‒ **Backofen**

seitlich oben rechts oder links

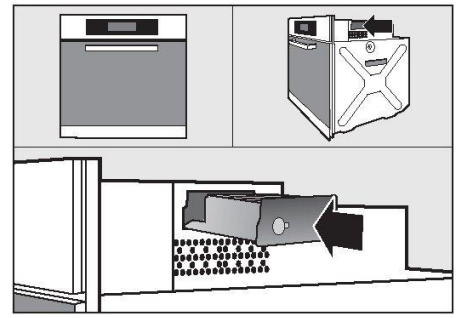

‒ **Kompaktbackofen mit Mikrowelle**

Rückseite oben rechts

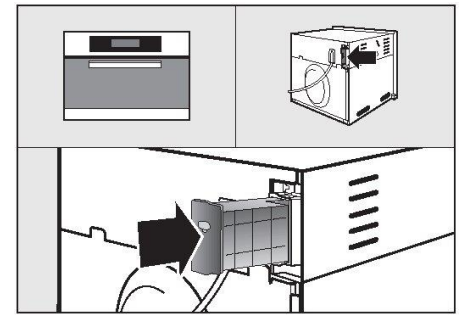

‒ **Dampfgarer mit Backofen** Rückseite oben rechts

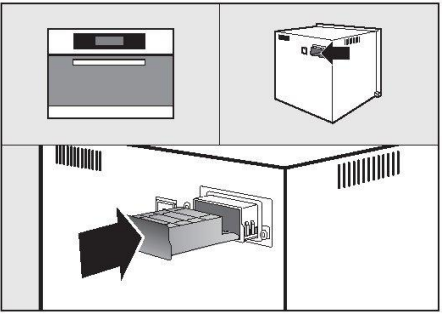

- Rückseite unten rechts
- ‒ **Waschmaschine** Rückseite unten links

‒ **Geschirrspüler**

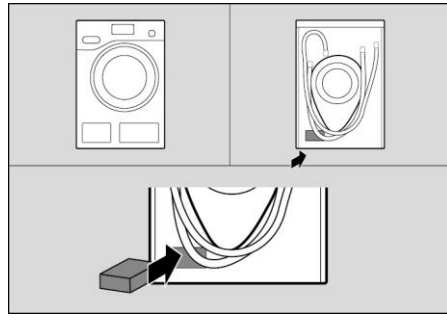

‒ **Wäschetrockner** Rückseite unten rechts

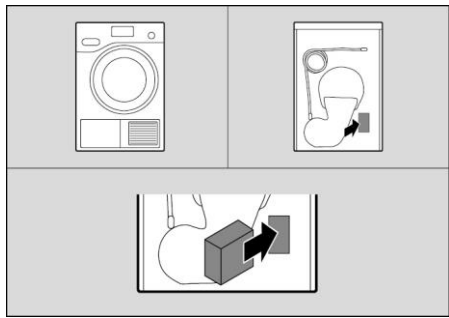

‒ **Weinlagerschrank** Rückseite oben rechts

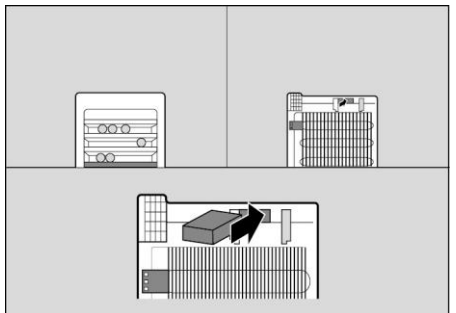

‒ **Einbau-Kaffeevollautomat** Rückseite unten rechts

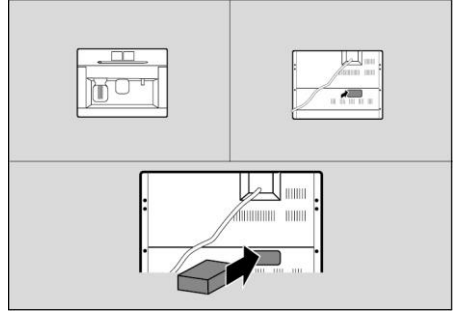

- Trennen Sie das Hausgerät vom Stromnetz.
- Sofern sich das Gerät in einem Umbauschrank befindet: Lösen Sie das Gerät vom Schrank und ziehen Sie es vor, bis der Schacht für das Modul zugänglich ist.
- Entfernen Sie Aufkleber von der Schachtöffnung, sofern vorhanden.
- Schieben Sie das Kommunikationsmodul bis zum Anschlag in den Einbauschacht, bis es einrastet.
- Bauen Sie das Gerät wieder ein, sofern es ausgebaut wurde.
- Schließen Sie das Hausgerät ans Stromnetz an.

Nach ca. 60 Sekunden können Sie das Gerät in Ihr System Miele@home integrieren.

### <span id="page-14-0"></span>**Kommunikationsmodul XKS 3000 Z**

Das Kommunikationsmodul XKS 3000 Z wird für Kochfelder und Kühl-/Gefriergeräte verwendet.

### <span id="page-14-1"></span>**Kochfelder**

Die folgende Beschreibung bezieht sich auf Kochfelder, die einen Direktanschluss des Moduls XKS 3000 Z erlauben. Die Abbildung zeigt die Buchse am Kochfeld, an die das Kommunikationsmodul angeschlossen werden muss:

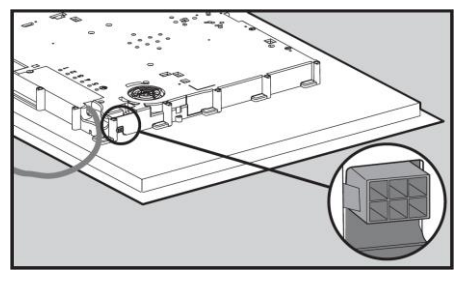

- Wenn das Modul an ein älteres Miele@home fähiges Kochfeld angeschlossen werden soll, das über den gezeigten Anschluss nicht verfügt: Bitte wenden Sie sich hierzu an Ihren Händler oder die Miele Hotline.
- Trennen Sie das Kochfeld vom Stromnetz.
- Stecken Sie den Stecker des Modul-Anschlusskabels in die Buchse.

Beachten Sie bei der Montage des Moduls:

Weder Modul noch Kabel dürfen den Unterbau des Kochfeldes oder den Backofen berühren.

Montieren Sie das Modul unter der Küchenarbeitsplatte mit größtmöglichem Abstand zu Metallteilen, um die Funkverbindung zur Dunstabzugshaube nicht zu beeinträchtigen.

Zwischen Modul und Dunstabzugshaube sollten sich keine oder nur wenige Metallteile befinden.

■ Schließen Sie das Kochfeld ans Stromnetz an.

Nach ca. 60 Sekunden können Sie die Kommunikation mit der Dunstabzugshaube einrichten und/oder das Kochfeld in Ihr Miele@home System integrieren.

### <span id="page-15-0"></span>**Kühl-/Gefriergeräte**

Das Kommunikationsmodul XKS 3000 Z dient ebenfalls zur Aufnahme von Kühl-/Gefriergeräten in das System Miele@home.

Voraussetzung zum Anschluss des Moduls ist die Installation des Nachrüstsatzes XKV 3000 KF durch eine Elektrofachkraft.

Nach Installation des Nachrüstsatzes kann das Kommunikationsmodul XKS 3000 Z angeschlossen und am Kühl-/ Gefriergerät fixiert werden, wie die folgende Abbildung zeigt:

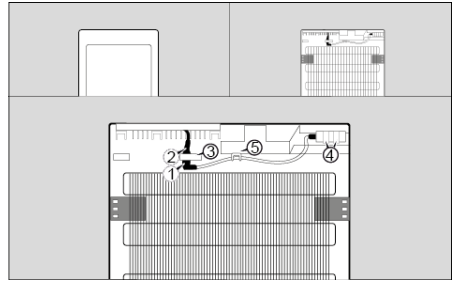

- Trennen Sie das Kühl-/ Gefriergerät vom Stromnetz.
- Stecken Sie den schwarzen Stecker $\Omega$  des Kommunikationsmodul XKS 3000 Z in die

Anschlussbuchse (2) des Nachrüstsatzes XKV 3000 KF.

- Klemmen Sie die hergestellte Steckverbindung hinter dem Kabelhalter  $\Omega$  fest.
- Platzieren sie das Kommunikationsmodul XKS 3000 Z wie im Bild gezeigt und fixieren Sie es mit den mitgelieferten Klebestreifen  $\left($ 4 $\right)$ .
- Klemmen Sie das weiße Kabel des Moduls hinter den Kabelhalter  $(5)$ , wie im Bild gezeigt.
- Schließen Sie das Kühlgerät ans Stromnetz an.

Nach ca. 60 Sekunden können Sie das Kühlgerät in Ihr Miele@home System integrieren.

## <span id="page-16-1"></span><span id="page-16-0"></span>**Voraussetzungen**

- ‒ Die Installation des Systems Miele@home ist nur möglich, wenn in alle Hausgeräte, die in das System aufgenommen werden sollen, ein ZigBee® Kommunikationsmodul eingebaut ist.
- ‒ Für die Installation des Systems Miele@home sollten Sie mit der Anzeige, Bedienung und Einstellung der Gerätefunktionen des Hausgerätes vertraut sein. Die Einzelheiten hierzu finden Sie in den Gebrauchsanweisungen, die mit den Hausgeräten geliefert wurden. Hier ist ebenfalls beschrieben, wie sie bei der Inbetriebnahme des Gerätes Menüsprache, Tageszeit und Datum einstellen.

Bei der Einrichtung des Systems Miele@home können gleichzeitig mehrere Hausgeräte angemeldet werden.

Miele@home fähige Hausgeräte ohne Klartext-Display zur Textanzeige und Bedienung sollten Sie besser später anmelden, weil die Anmeldung nicht mit Texten unterstützt wird.

Soll ein System Miele@home von Beginn an zusammen mit einem Gateway eingerichtet werden, so müssen die Anmeldungen durch das Gateway eingeleitet werden.

Wenn in ein bereits existierendes System Miele@home ein Gateway aufgenommen werden soll, so müssen alle Teilnehmer des Systems abgemeldet werden. Anschließend ist das System mit dem Gateway neu aufzusetzen.

Alle Installationsvorgänge im Zusammenhang mit dem Gateway sind in der Gebrauchsanweisung des Gateways beschrieben.

## <span id="page-16-2"></span>**Menüeintrag Miele@home**

Ein Miele@home fähiges Hausgerät mit Klartext-Display zur Textanzeige und Bedienung bietet dem Benutzer folgende Funktionsbereiche:

- ‒ Komfortable Bedienung der Gerätefunktionen mit Menüunterstützung und im Dialog
- ‒ Möglichkeit zur Überwachung anderer Geräte (SuperVision Funktion)

Der Einbau eines ZigBee® Kommunikationsmoduls ergänzt das Menüsystem des Gerätes um den Eintrag "Miele@home" ("Hauptmenü"/ "Einstellungen"/ "**Miele@home**").

Das Menü Miele@home wird nur mit eingestecktem Kommunikationsmodul angezeigt.

Solange ein Hausgerät noch nicht bei einem System Miele@home angemeldet ist, besteht das Teilmenüsystem "Miele@home" aus folgenden Einträgen:

### **Hauptmenü**

 **...**

### **Einstellungen**

#### **... Miele@home**

 **Moduleinstellungen Modulstatus Modulaktion starten Neustart Neustart mit Werkeinstellungen Neustart mit Service-Modus**

#### **Systemeinstellungen Gerätenamen ändern**

 **Am System anmelden**

### **Neues System erstellen**

Die Erstellung eine Systems Miele@home erfolgt mit den "Systemeinstellungen"-Einträgen "Neues System erstellen" und "Am System anmelden".

Der Eintrag "Gerätenamen ändern" wird in der "Gebrauchsanweisung SuperVision" beschrieben.

Der Menüzweig "Moduleinstellungen" ist in der Regel dem Miele Kundendienst vorbehalten.

Der Menüeintrag "Modulstatus" liefert Informationen, die bei einem telefonischen Support an den Kundendienst weitergegeben werden sollten.

### <span id="page-17-0"></span>**Neues System Miele@home erstellen**

Sofern noch kein System Miele@home besteht, muss zunächst eins erstellt werden.

**Das Gerät an dem das Miele@home Netzwerk erstellt wird, wird zum Koordinator des Systems, der das gesamte System steuert. Wird der Koordinator aus dem System abgemeldet, so muss das gesamte Miele@home System neu erstellt werden.**

- Wählen Sie ein SuperVision fähiges Hausgerät aus, das für die Anzeige der Zustände der anderen Geräte verwendet werden soll.
- Nehmen Sie das Gerät in Betrieb und stellen Sie Sprache und Tageszeit ein. Die Beschreibung hierfür finden Sie in der Betriebsanleitung, die mit Ihrem Gerät geliefert wurde.
- Betätigen Sie auf dem Display die "zurück"-Schaltfläche so oft, bis das "**Hauptmenü**" angezeigt wird.
- Wählen Sie auf dem Display: "Einstellungen"/ "Miele@home"/ "Systemeinstellungen"/ "**Neues System erstellen**"
- Warten Sie, und bestätigen Sie die Rückmeldung zur Systemerstellung mit "OK".

### <span id="page-18-0"></span>**SuperVision aktivieren**

Die SuperVision Einrichtungsund -Anzeigefunktionen sind automatisch beim zuerst angemeldeten SuperVision fähigen Hausgerät aktiviert.

Dieses Gerät übernimmt ebenfalls die Rolle des Koordinators im System Miele@home.

Wenn die SuperVision Anzeige auf einem weiteren SuperVision fähigen Hausgerät eingeschaltet werden soll:

- Wählen Sie dort "SuperVision".
- Wählen Sie "SuperVision Anzeige".
- Wählen Sie "ein" und bestätigen Sie mit "OK".

### <span id="page-18-1"></span>**Hausgeräte mit Klartext-Display zur Textanzeige und Bedienung anmelden**

Die Anmeldung der Geräte erfolgt grundsätzlich in folgenden Schritten:

- ‒ Start des Anmeldeprozesses an einem der SuperVision Geräte.
- ‒ Start des Anmeldeprozesses an den anderen Geräten mit Display und Bestätigung der Anmeldung jeweils dort mit "OK".
- ‒ Nach Anmeldung aller Geräte einmalige Bestätigung mit "OK" an dem den Anmeldeprozess einleitenden SuperVision Gerät.

Die Zuordnung einmal in einem System Miele@home angemeldeter Hausgeräte bleibt erhalten, wenn die Geräte vorübergehend vom Stromnetz getrennt wurden.

Den Menüeintrag "Neues System erstellen" sollten Sie nur wählen, wenn Sie ein zweites, unabhängiges System Miele@home erstellen wollen. Das zweite System kann nur zur Überwachung von weiteren Geräten verwendet werden, nicht gleichzeitig zu der von Geräten des ersten Systems.

Im Einzelnen sind folgende Schritte auszuführen:

- Schalten Sie die anzumeldenden Geräte ein und betätigen Sie auf dem Display die "zurück"-Schaltfläche so oft. bis das "**Hauptmenü**" angezeigt wird.
- Wählen Sie am den Anmeldeprozess einleitenden Gerät im Miele@home Menü "Systemeinstellungen" "Weitere **Geräte anmelden**".
- Wählen Sie an iedem Gerät im Menüsystem des Displays jeweils:
	- .Einstellungen"/ "Miele@home"/ "Systemeinstellungen"/ "**Am System anmelden**"
- Warten Sie, und bestätigen Sie an jedem Gerät die Systemrückmeldung zur Anmeldung mit "OK".
- Warten Sie, und bestätigen Sie am SuperVision Gerät, das den Anmeldeprozess eingeleitet hat, die Systemrückmeldung zum Abschluss des Prozesses mit "OK".

Nach Anmeldung eines Hausgerätes mit Klartext-Display zur Textanzeige und Bedienung besteht das Menü Miele@home bei diesem Gerät aus folgenden Einträgen:

### **Hauptmenü**

#### **... Einstellungen**

#### **... Miele@home**

 **Moduleinstellungen Modulstatus Modulaktion starten Neustart Neustart mit Werkeinstellungen Neustart mit Service-Modus Systemeinstellungen**

 **Gerätenamen ändern Geräteliste Geräteliste aktualisieren Weitere Geräte anmelden Vom System abmelden Als Uhrzeitgeber festlegen**

Die Einzelbeschreibungen des Menüzweigs "Systemeinstellungen" finden Sie in der "Gebrauchsanweisung SuperVision". Auf Seite [12](#page-11-1) der vorliegenden Montage- und Installationsanweisung ist beschrieben, wo Sie die Dokumente zu Miele@home und Gebrauchsanweisungen für Miele Hausgeräte finden.

Anschließend können Sie die Anmeldung der Geräte ohne Klartext-Display zur Textanzeige und Bedienung vornehmen.

### <span id="page-20-0"></span>**Hausgeräte ohne Klartext-Display zur Textanzeige und Bedienung anmelden**

Miele@home fähige Hausgeräte, die über kein Klartext-Display zur Textanzeige und Bedienung verfügen, müssen mit Hilfe der jeweils vorhandenen Bedienelemente (Tasten, Sensorfelder etc.) beim System Miele@home angemeldet werden.

Voraussetzung für die Anmeldung ist der korrekte Einbau eines ZigBee® Kommunikationsmoduls.

■ Führen Sie den Anmeldeprozess am Gerät aus, wie im Kapitel ["Hausgeräte ohne Klar](#page-24-0)[text-Display"](#page-24-0) gesondert für die drei verschiedenen Gerätetypen beschrieben.

### <span id="page-20-1"></span>**Spätere Anmeldung weiterer Hausgeräte**

Gehen Sie zur späteren Aufnahme weiterer Hausgeräte in das System Miele@home so vor wie bei der Anmeldung der ersten Geräte (siehe Kapitel ["Hausgeräte mit Klartext-](#page-18-1)[Display zur Textanzeige und](#page-18-1)  [Bedienung](#page-18-1) anmelden" und ["Hausgeräte](#page-20-0) ohne Klartext-[Display zur Textanzeige und](#page-20-0)  [Bedienung](#page-20-0) anmelden").

### <span id="page-20-2"></span>**Hausgeräte abmelden**

Hausgeräte, die nicht mehr von einem SuperVision Gerät überwacht werden sollen, können vom System Miele@home abgemeldet werden.

Die Abmeldung ist nur an dem abzumeldenden Gerät vorzunehmen, am SuperVision Gerät ist keine Aktion erforderlich.

Ein System Miele@home bleibt so lange erhalten, bis das Gerät vom System abgemeldet ist, an dem das System erstellt wurde.

Die Abmeldung aller Geräte und der Neuaufbau eines Systems Miele@home ist in folgenden Fällen erforderlich:

- ‒ Ein anderes SuperVision fähiges Gerät soll die Rolle des Koordinators im System übernehmen.
- ‒ Con@ctivity ist bereits eingerichtet ist und ein System SuperVision soll aufgebaut werden.
- ‒ SuperVision ist bereits eingerichtet ist und ein System mit Gateway soll aufgebaut werden.
- ‒ Das System wurde instabil, weil das SuperVision Anzeigegerät abgemeldet wurde, an dem das Miele@home Netzwerk erstellt wurde.

<span id="page-21-0"></span>**Hausgeräte mit Klartext-Display zur Textanzeige und Bedienung abmelden**

- Schalten Sie das abzumeldende Geräte ein und betätigen Sie auf dem Display die "zurück"-Schaltfläche so oft, bis das "**Hauptmenü**" angezeigt wird.
- Wählen Sie am abzumeldenden Gerät im Menüsystem des Displays:

"Einstellungen"/ "Miele@home"/

"Systemeinstellungen"/

"**Vom System abmelden**"

Warten Sie, und bestätigen Sie die Rückmeldung zur Abmeldung mit "OK".

#### <span id="page-21-1"></span>**Hausgeräte ohne Klartext-Display zur Textanzeige und Bedienung abmelden**

Miele@home fähige Hausgeräte, die über kein Klartext-Display zur Textanzeige und Bedienung verfügen, müssen mit Hilfe der jeweils vorhandenen Bedienelemente (Tasten, Sensorfelder etc.) beim Miele@home System abgemeldet werden.

■ Führen Sie den Abmeldeprozess am Gerät aus, wie im Kapitel ["Hausgeräte ohne Klar](#page-24-0)[text-Display"](#page-24-0) gesondert für die drei verschiedenen Gerätetypen beschrieben.

<span id="page-22-0"></span>Con@ctivity ist der Name für die Datenkommunikation zwischen einem Miele@home fähigen Kochfeld und einer Miele@home fähigen Dunstabzugshaube, wobei das Kochfeld die Dunstabzugshaube steuert.

### <span id="page-22-1"></span>**Voraussetzungen**

Voraussetzung für die Einrichtung von Con@ctivity ist der korrekte Anschluss und die Montage eines ZigBee® Kommunikationsmoduls an das Kochfeld (siehe Seite [15\)](#page-14-0). Die Con@ctivity fähigen Dunstabzugshauben sind werkseitig bereits mit einem ZigBee® Kommunikationsmodul ausgestattet.

### <span id="page-22-2"></span>**Con@ctivity ohne Miele@home einrichten**

Wenn noch kein System Miele@home besteht, gehen Sie wie folgt vor:

- Führen Sie zuerst den Anmeldeprozess an der Dunstabzugshaube aus, wie im Kapitel ["Hausgeräte ohne Klartext-](#page-24-0)[Display"](#page-24-0) für die Dunstabzugshauben beschrieben.
- Führen Sie den Anmeldeprozess am Kochfeld aus, wie in der Gebrauchsanweisung für das Kochfeld beschrieben.

Gehen Sie bei Dunstabzugshauben mit zwei Kaminen und getrennter Bedienung wie folgt vor:

- Stellen Sie zunächst die Verbindung zwischen Dunstabzugshaube und Kochfeld auf einer Seite her.
- Stellen Sie anschließend die Verbindung zwischen Dunstabzugshaube und Kochfeld auf der anderen Seite her.

Wird später ein System Miele@home eingerichtet, arbeiten die Systeme Con@ctivity und Miele@home unabhängig voneinander.

Soll das Kochfeld unter Beibehaltung des Systems Con@ctivity in das System Miele@home integriert werden, müssen Dunstabzugshaube und Kochfeld abgemeldet und anschließend nacheinander wieder angemeldet werden.

### <span id="page-23-0"></span>**Con@ctivity mit Miele@home einrichten**

Wenn ein System Miele@home besteht, gehen Sie zur Einrichtung des Systems Con@ctivity wie folgt vor:

- Starten Sie den Anmeldeprozess am SuperVision Gerät, wie im Kapitel "Hausgeräte mit [Klartext-Display zur Textanzei](#page-18-1)[ge und Bedienung](#page-18-1) anmelden" beschrieben.
- Führen Sie den Anmeldeprozess an der Dunstabzugshaube aus, wie im Kapitel ["Hausgeräte ohne Klartext-](#page-24-0)[Display"](#page-24-0) für die Dunstabzugshauben beschrieben.

Die Dunstabzugshaube "sucht" anschließend nach einem im System Miele@home bereits angemeldeten Kochfeld und verbindet sich mit ihm.

Bestätigen Sie die Anmeldung der Dunstabzugshaube am SuperVision Gerät mit "OK".

Sind mehrere Kochfelder angemeldet, wird die Verbindung nur zu einem hergestellt. Um die Verbindung gezielt zu einem der Kochfelder herzustellen, können die anderen zuvor vorübergehend abgemeldet oder von der Stromversorgung getrennt werden.

■ Falls noch kein Kochfeld angemeldet ist: Führen Sie den

Anmeldeprozess an Dunstabzugshaube und Kochfeld nacheinander aus. Dunstabzugshaube und Kochfeld sind anschließend verbunden.

<span id="page-24-0"></span>Miele@home fähige Hausgeräte, die über kein Display zur Textanzeige und Bedienung verfügen. müssen mit Hilfe der jeweils vorhandenen Bedienelemente (Tasten, Sensorfelder etc.) an- und abgemeldet werden, um Con@ctivity und ein System Miele@home einzurichten.

Es handelt sich dabei um Dunstabzugshauben, Kochfelder und Kühl-/Gefriergeräte.

Zur Anmeldung der Geräte bei Miele@home muss die Anmeldung am SuperVision Gerät jeweils zuvor aktiviert werden.

### <span id="page-24-1"></span>**A) Dunstabzugshauben**

Informieren Sie sich zunächst im Kapitel ["Con@ctivity](#page-22-0) einrichten", Seite [23,](#page-22-0) über die Einzelheiten, wie Con@ctivity und Miele@home unabhängig voneinander oder zusammen arbeiten können.

■ Lesen Sie in der Gebrauchsanweisung des Kochfelds nach, falls ein Kochfeld angemeldet werden soll.

Die Bedienung der Dunstabzugshauben erfolgt je nach Modell über mechanische Tasten oder Sensortasten.

#### <span id="page-24-2"></span>**Anmelden**

- Schalten Sie Gebläse und Kochstellenbeleuchtung aus.
- Drücken Sie die Taste/Sensortaste für die Nachlauf-Funktion .<sup>5  $\downarrow$ 15" für ca. 10 Sekunden, bis</sup> die erste Leuchte der Gebläsestufenanzeige leuchtet.
- Drücken Sie nacheinander:
	- Taste "–" (Sensortaste "1"<sup>1</sup>)
	- Taste "+" (Sensortaste "IS"<sup>1</sup>)
	- Taste " $\bullet$ " für die Kochstellenbeleuchtung<sup>2</sup>

Ist Con@ctivity nicht aktiviert, blinken die Kontrolllampen der Gebläsestufen "2" und "3" gleichzeitig.

■ Drücken Sie zum Aktivieren von Con@ctivity die Taste "+" (Sensortaste " $|S^{4}$ ).

Der Anmeldevorgang startet und dauert einige Minuten. Die Kontrolllampen der Gebläsestufen "2" leuchtet dauernd, "3" blinkt.

■ Starten Sie die Anmeldung des Kochfeldes wie in der Kochfeld-Gebrauchsanweisung beschrieben.

1

<sup>&</sup>lt;sup>1</sup> bei Geräten mit Bedienung über **Sensortasten** 

<sup>&</sup>lt;sup>2</sup> bei Geräten mit zusätzlicher indirekter Beleuchtung die rechte der beiden " $\circ$ "-Tasten

Wenn die Anmeldung erfolgreich war, leuchtet "3"dauernd.

Bestätigen Sie die Anmeldung mit der Taste für die Nachlauf-Funktion  $\sqrt[5]{6}$ <sup>15"</sup>.

Alle Kontrolllampen erlöschen.

Bestätigen Sie die Anmeldung am Kochfeld, falls es angemeldet wurde.

Erfolgt die Bestätigung nicht innerhalb von 4 Minuten, erfolgt keine Anmeldung.

Kann die Kommunikation trotz Anmeldung von Dunstabzugshaube und Kochfeld nicht hergestellt werden, müssen beide Geräte zunächst abgemeldet und dann erneut angemeldet werden.

### <span id="page-25-0"></span>**Abmelden**

- Schalten Sie Gebläse und Kochstellenbeleuchtung aus.
- Drücken Sie die Taste für die Nachlauf-Funktion ..<sup>5  $15$ </sup>" für ca. 15 Sekunden, bis die erste Leuchte der Gebläsestufenanzeige leuchtet.
- Drücken Sie nacheinander:
	- $-$  Taste " $-$ " (Sensortaste "1"<sup>1</sup>)
	- Taste "+" (Sensortaste "IS"<sup>1</sup>)
	- ‒ Taste " " für die Kochstel $lenbeleuchtuna<sup>2</sup>$

Ist Con@ctivity aktiviert, leuchten die Kontrolllampen der Gebläsestufen "2" und "3" dauernd.

■ Drücken Sie zum Deaktivieren von Con@ctivity die Taste "-".

Nach erfolgreicher Abmeldung blinken die Kontrolllampen der Gebläsestufen "2" und "3" aleichzeitig.

Bestätigen Sie innerhalb von 4 Minuten die Abmeldung mit der Taste für die Nachlauf-Funktion  $^{5}$   $^{15}$ ".

Alle Kontrolllampen erlöschen.

## <span id="page-25-1"></span>**An-/Abmeldestatus prüfen**

- Schalten Sie Gebläse und Kochstellenbeleuchtung aus.
- Drücken Sie die Taste für die Nachlauf-Funktion "5 $\frac{1}{2}$ <sup>15"</sup> für ca. 10 Sekunden, bis die erste Leuchte der Gebläsestufenanzeige leuchtet.
- Drücken Sie nacheinander:
	- Taste "–" (Sensortaste "1"<sup>1</sup>)
	- Taste "+" (Sensortaste "IS"<sup>1</sup>)
	- $-$  Taste .  $\bullet$  " für die Kochstel $lenbeleuchtuna<sup>2</sup>$

Ist Con@ctivity aktiviert, leuchten die Kontrolllampen der Gebläsestufen "2" und "3" dauernd.

1

<sup>&</sup>lt;sup>1</sup> bei Geräten mit Bedienung über Sensortasten

<sup>&</sup>lt;sup>2</sup> bei Geräten mit zusätzlicher indirekter Beleuchtung die rechte der beiden " $\circ$ "-Tasten

Ist Con@ctivity nicht aktiviert, blinken die Kontrolllampen der Gebläsestufen "2" und "3" gleichzeitig.

Beenden Sie die Abfrage durch Drücken der Taste für die Nachlauf-Funktion .<sup>5  $15$ </sup>".

Alle Kontrolllampen erlöschen.

### <span id="page-26-0"></span>**B) Kochfelder**

Informieren Sie sich zunächst im Kapitel ["Con@ctivity](#page-22-0) einrichten", Seite [23,](#page-22-0) wie Con@ctivity und Miele@home unabhängig voneinander oder zusammen arbeiten können.

Die Anmeldung der verschiedenen Kochfeldtypen, die für das System Miele@home mit ZigBee Kommunikationsmodulen geeignet sind, ist in den mitgelieferten Gebrauchsanweisungen beschrieben, jeweils im Kapitel .Con@ctivity und Miele@home".

## <span id="page-26-1"></span>**C) Kühl- und Gefriergeräte**

Die folgende Abbildung zeigt einen Ausschnitt der Bedienblende.

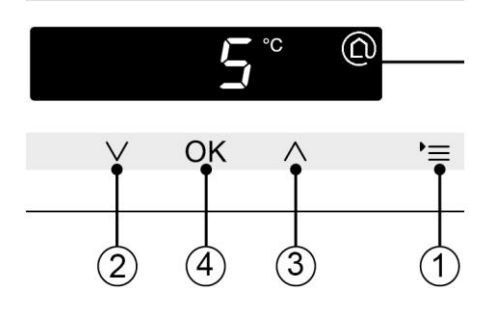

### <span id="page-26-2"></span>**Anmelden**

- Betätigen Sie die Sensortaste für die Einstellungen  $(1)$ .
- Wählen Sie im Einstellungen-Menü mit den Tasten  $(2)$  und  $(3)$ das  $@$ -Symbol aus.
- **Drücken Sie "OK" (Taste 4).**
- $\blacksquare$  Wählen Sie im  $@$ -Menü mit den Tasten  $(2)$  und  $(3)$  die Ziffer  $.1$ " aus.
- **Drücken Sie "OK" (Taste 4).**

Die Dauer des Anmeldevorgangs wird jetzt durch ein rotierendes Zeichen auf dem Display symbolisiert.

### <span id="page-26-3"></span>**Abmelden**

- Betätigen Sie die Sensortaste für die Einstellungen  $(1)$ .
- Wählen Sie im Einstellungen-Menü mit den Tasten  $(2)$  und  $(3)$ das  $@$ -Symbol aus.
- **Drücken Sie "OK" (Taste 4).**
- $\blacksquare$  Wählen Sie im  $@$ -Menü mit den Tasten  $(2)$  und  $(3)$  die Ziffer  $.0<sup>4</sup>$  aus.
- **Drücken Sie "OK" (Taste 4).**

Die Dauer des Abmeldevorgangs wird jetzt durch ein rotierendes Zeichen auf dem Display symbolisiert.

## **Fernbedienung der Dunstabzugshaube**

<span id="page-27-0"></span>Die Fernbedienung dient zur Bedienung der Dunstabzugshaube und kann über Miele bezogen werden. Wenden Sie sich hierzu an Ihren Händler oder an die Miele Hotline.

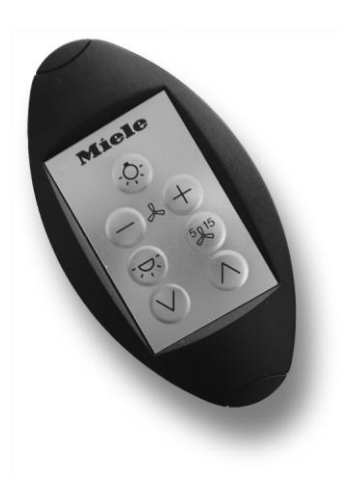

### <span id="page-27-1"></span>**Anmelden**

Der Anmeldevorgang für die Fernbedienung muss an der Dunstanzugshaube eingeleitet werden.

- Schalten Sie an der Dunstanzugshaube Gebläse und Kochstellenbeleuchtung aus.
- Drücken Sie die Taste/Sensortaste für die Nachlauf-Funktion  $.5\frac{15}{10}$  für ca. 10 Sekunden, bis die erste Leuchte der Gebläsestufenanzeige leuchtet.
- Drücken Sie nacheinander:
	- Taste "–" (Sensortaste "1"<sup>1</sup>)
	- Taste "+" (Sensortaste "IS"<sup>1</sup>)
	- $-$  Taste " $\bullet$ " für die Kochstel $lenbeleuchtuna<sup>2</sup>$
- Drücken Sie **an der Fernbedienung** die beiden Tasten "" und "A" gleichzeitig so lange, bis die LED der Fernbedienung zu blinken beginnt.
- Drücken Sie an der Fernbedienung die Taste "<sup>""</sup> für die Kochstellenbeleuchtung.

Die LED wechselt den Blinkrhythmus. Ein Doppelblinken mit Pause zeigt an, dass die Fernbedienung angemeldet werden kann.

- Drücken Sie **an der Dunstabzugshaube** die Taste ...+" (Sensortaste "IS"<sup>1</sup>).
- Drücken Sie **an der Fernbedienung** die Taste <sub>"</sub>+".

Die LED beginnt gleichmäßig zu blinken. Nach erfolgreicher Anmeldung ändert die LED ihren Blinkrhythmus in ein zweimaliges Doppelblinken mit Pause.

1

<sup>&</sup>lt;sup>1</sup> bei Geräten mit Bedienung über **Sensortasten** 

<sup>&</sup>lt;sup>2</sup> bei Geräten mit zusätzlicher indirekter Beleuchtung die rechte der beiden " $\circ$ "-Tasten

Nach wenigen Sekunden verlässt die Fernbedienung den Anmeldemodus automatisch, alternativ können Sie den Anmeldemodus mit der Taste "5 $\⊂>15$ " verlassen.

Drücken Sie **an der Dunstab**zugshaube die Taste .<sup>5  $15$ </sup>". um die Anmeldung abzuschließen.

Jetzt können Sie die Fernbedienungsfunktion überprüfen, indem Sie z. B. die Beleuchtung der Dunstabzugshaube mit der " $\varnothing$ "-Taste an der Fernbedienung einschalten.

### <span id="page-28-0"></span>**Abmelden**

- Drücken Sie **an der Fernbedienung** die beiden Tasten .. Y" und .. A "gleichzeitig so lange, bis die LED der Fernbedienung zu blinken beginnt.
- Drücken Sie an der Fernbedienung die Taste " X" für die Kochstellenbeleuchtung.

Die LED wechselt den Blinkrhythmus. Ein Doppelblinken mit Pause zeigt an, dass die Fernbedienung abgemeldet werden kann.

Drücken Sie **an der Fernbedienung** die Taste "-".

Die LED beginnt gleichmäßig zu blinken. Nach erfolgreicher Abmeldung ändert die LED ihren Blinkrhythmus in ein zweimaliges Doppelblinken mit Pause.

Nach wenigen Sekunden verlässt die Fernbedienung den Abmeldemodus automatisch, alternativ können Sie den Anmeldemodus mit der Taste "<sup>515"</sup> verlassen.

<span id="page-29-0"></span>Ein ZigBee® Router wird benötigt, wenn die Reichweite der Funkmodule nicht ausreicht, um alle Hausgeräte zu erreichen. Typischerweise kann dies bei weit entfernt aufgestellten Hausgeräten eintreten, oder wenn Geräte durch bauliche Gegebenheiten funktechnisch abgeschirmt werden.

Es können mehrere Router in einem System Miele@home eingesetzt werden.

Der ZigBee® Router kann über Miele bezogen werden. Wenden Sie sich hierzu an Ihren Händler oder an die Miele Hotline.

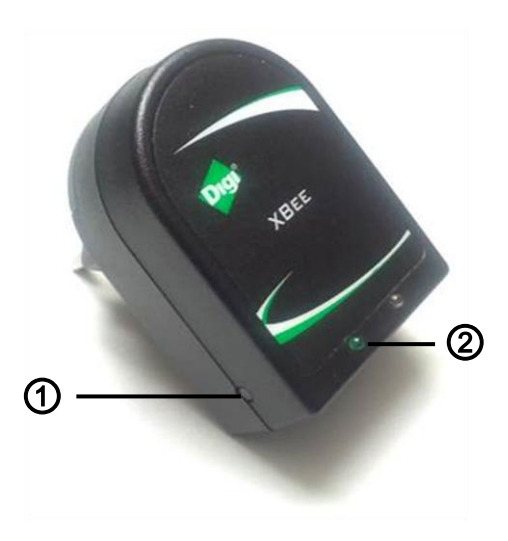

### ① **Reset-Taster**

Der Reset-Taster wird im Regelfall nicht benötigt, er dient zu Kundendienstzwecken.

- ‒ Setzt den ZigBee® Router in seinen Auslieferungszustand zurück
- Entfernt den ZigBee® Router vom Miele@home Netzwerk
- ‒ Erfordert die spätere Neuanmeldung des ZigBee® Routers am Miele@home Netzwerk
- Drücken Sie den Reset-Taster 4-mal innerhalb von 3 Sekunden.

## ② **Grüne LED**

Zeigt die verschiedenen Betriebszustände des Routers durch Blinken an.

‒ **dauerhaft**

Normaler Betrieb / Router ist angemeldet und arbeitet ohne Verbindungsprobleme

## ‒ **schnell blinkend**

Router ist angemeldet / Verbindungsprobleme

‒ **blinkend** Router ist nicht angemeldet

- Stecken Sie den ZigBee® Router in eine Steckdose des Stromnetzes, die räumlich zwischen einem bereits angemeldeten Hausgerät und dem funktechnisch nicht erreichten Hausgerät liegt.
- Leiten Sie die Anmeldung des ZigBee® Routers so ein wie bei der Anmeldung eines Hausgerätes (siehe Kapitel ["Hausgeräte mit Klartext-](#page-18-1)[Display zur Textanzeige und](#page-18-1)  [Bedienung](#page-18-1) anmelden" und ["Hausgeräte](#page-20-0) ohne Klartext-[Display zur Textanzeige und](#page-20-0)  [Bedienung](#page-20-0) anmelden").

Am Router selbst ist nichts zu betätigen. Er wird vom System Miele@home automatisch erkannt und angemeldet. Ein korrekt integrierter Router ist an seiner dauerhaft leuchtenden grünen LED erkennbar.

- Bestätigen Sie die Systemrückmeldung zur erfolgreichen Anmeldung des Routers mit "OK".
- Melden Sie das Hausgerät an, das zuvor funktechnisch nicht erreichbar war und jetzt über den Router erreichbar sein sollte.

Setzen Sie einen weiteren ZigBee® Router ein, falls keine Verbindung hergestellt werden kann und andere Ursachen ausgeschlossen werden konnten.

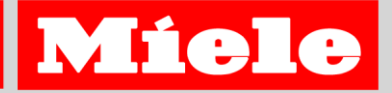

#### **Deutschland:**

Miele & Cie. KG Carl-Miele-Str. 29 33325 Gütersloh Telefon (05241) 89-0 Telefax (05241) 89-20 90 Miele im Internet: www.miele.de E-Mail: info@miele.de

#### **Schweiz:**

Miele AG Limmatstrasse 4 8957 Spreitenbach telefono 056 417 20 00 fax 0 800 555 355 Internet: www.miele.ch Miele SG Sous-Riette 23 1023 Crissier telefono 021 637 02 70 fax 0 800 551 727 Internet: www.miele.ch

#### **Niederlande:**

Miele Nederland BV Postbus 166 4130 ED VIANEN (0347) 37 88 88 Bezoek het Miele Inspirience Center: De Limiet 2 4131 NR VIANEN

### **Östereich:**

Miele Gesellschaft m.b.H. Mielestr. 1 5071 Wals bei Salzburg Telefon: 050 800 800 (Festnetz zum Ortstarif; Mobilfunkgebühren abweichend) Mo-Fr 8-17 Uhr Telefax: 050 800 81219 Miele im Internet: www.miele.at E-Mail: info@miele.at

#### **Belgien:**

N.V.Miele België Z.5 Mollem 480 Hof te Bollebeeklaan 9 1730 Mollem

#### **Luxemburg:**

Miele S.à r.l 20, rue Christophe Plantin Postfach 1011 L-1010 Luxemburg/Gasperich Telefon: 49711-1 Telefax: 49711-39 Miele im Internet: www.miele.lu E-Mail: infolux@miele.lu

#### **Tschechien:**

Vyrobeno firmou Miele, spol. s.r.o. Hněvkovského 81b Brno 617 00 Czechia Tel. +420/ 543/ 553-1

## <span id="page-31-0"></span>**Änderungen vorbehalten / 02/14** M.-Nr. 09848220 / 01 $C \subset$